## **1.リストの作成方法(実施医・指導医)**

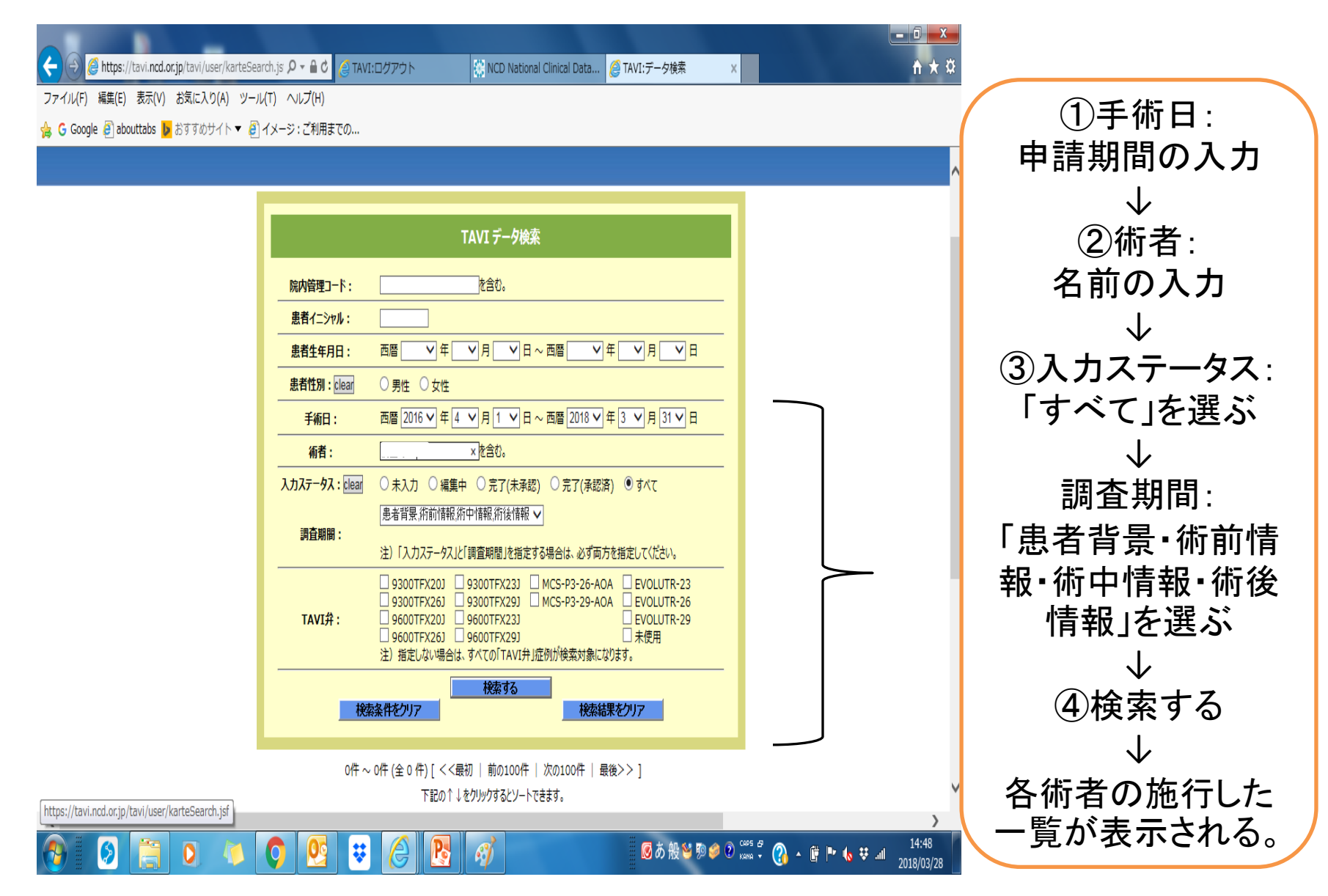

⑤下記2点を確認し、検索結果の画面をコピーし(PrintScreenやスクリーンショット) 、 PowerPointやWordなどに画面コピーを貼り付け、個人情報を必ずマスキングする

✔ 該当症例数を満たしているか

✔ 基本情報の入力ができているか(登録終了(◎)のみ症例カウントされます) ⑥個人情報をマスキング後、PDFデータに変換し申請画面よりアップロードしてください。 検索結果が1画面で収まらない場合は、スクロールし各画面をコピーの上、 必要症例数分全てを提出してください。

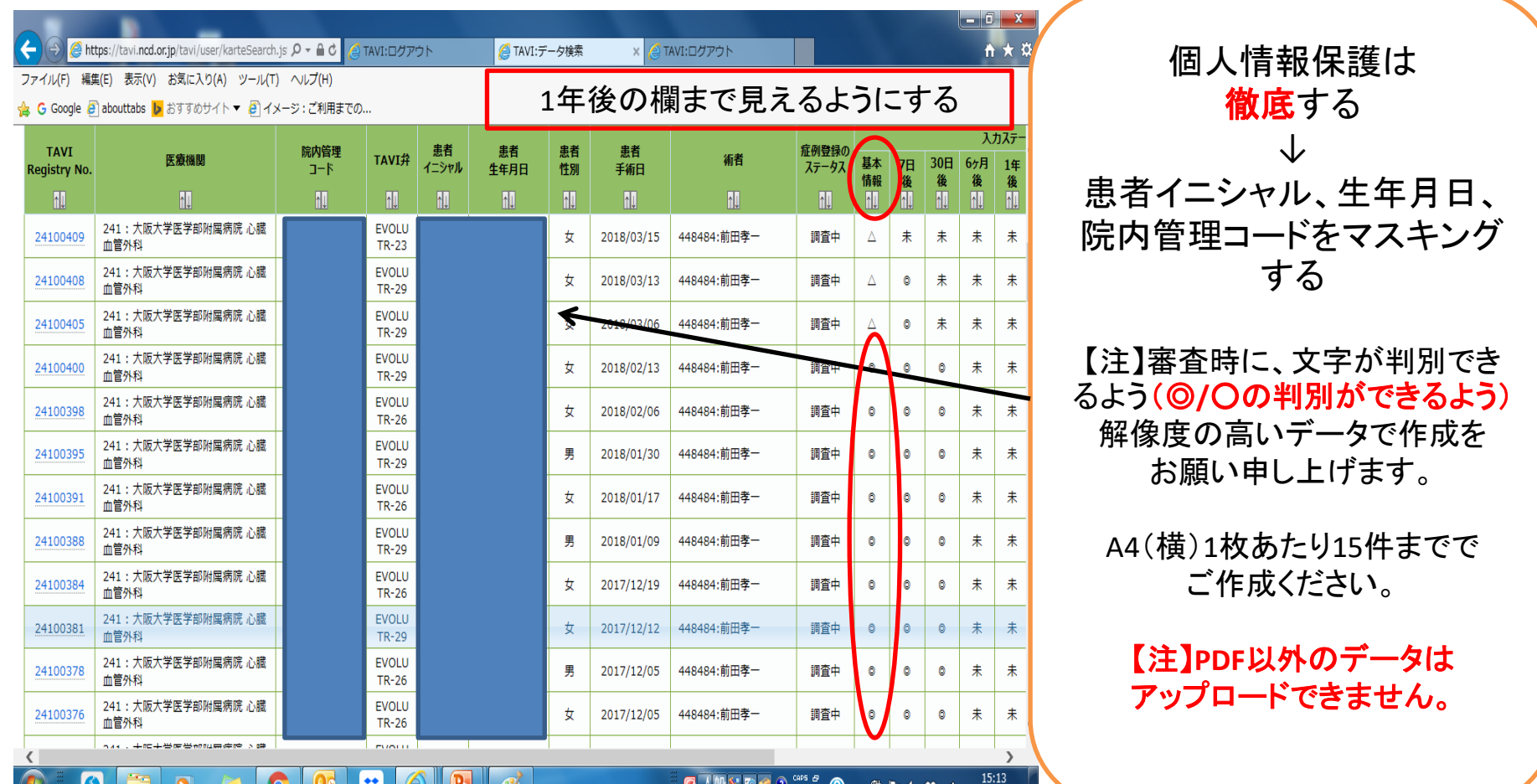

## ご参考:画面コピーの方法

画面をコピーするには、コピー、または印刷したい画面を表示した後、下記の方法などで コピーできます。

■Windowsの場合の例1 キーボードの【Print Screen】キー(【Prt Sc】キー)を押す。 コピーする画面を限定したい場合は【Alt】キーと【Print Screen】キーを同時に押すと 一番手前の画面のみコピーされます。 なお、【Print Screen】キーが四角で囲われている場合は【Fn】キーも同時に押してください。

■Windowsの場合の例2 PowerPointやWord、Excelの「挿入」タブから「スクリーンショット」を選び 「画面の領域」をクリックし、必要画面を選択(ドラッグ)すると自動的に画面が PowerPointなどに貼り付けられます。

■Macの場合 右記をご参照ください。 <https://support.apple.com/ja-jp/HT201361>

その他にもいくつか方法がございます。 ご不明な方は、Google検索で「画面をコピーする」「画面をプリントアウトする」で 検索してみてください。